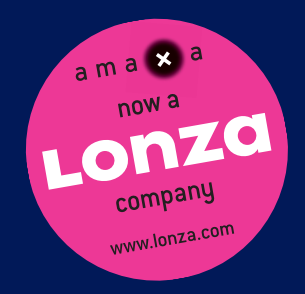

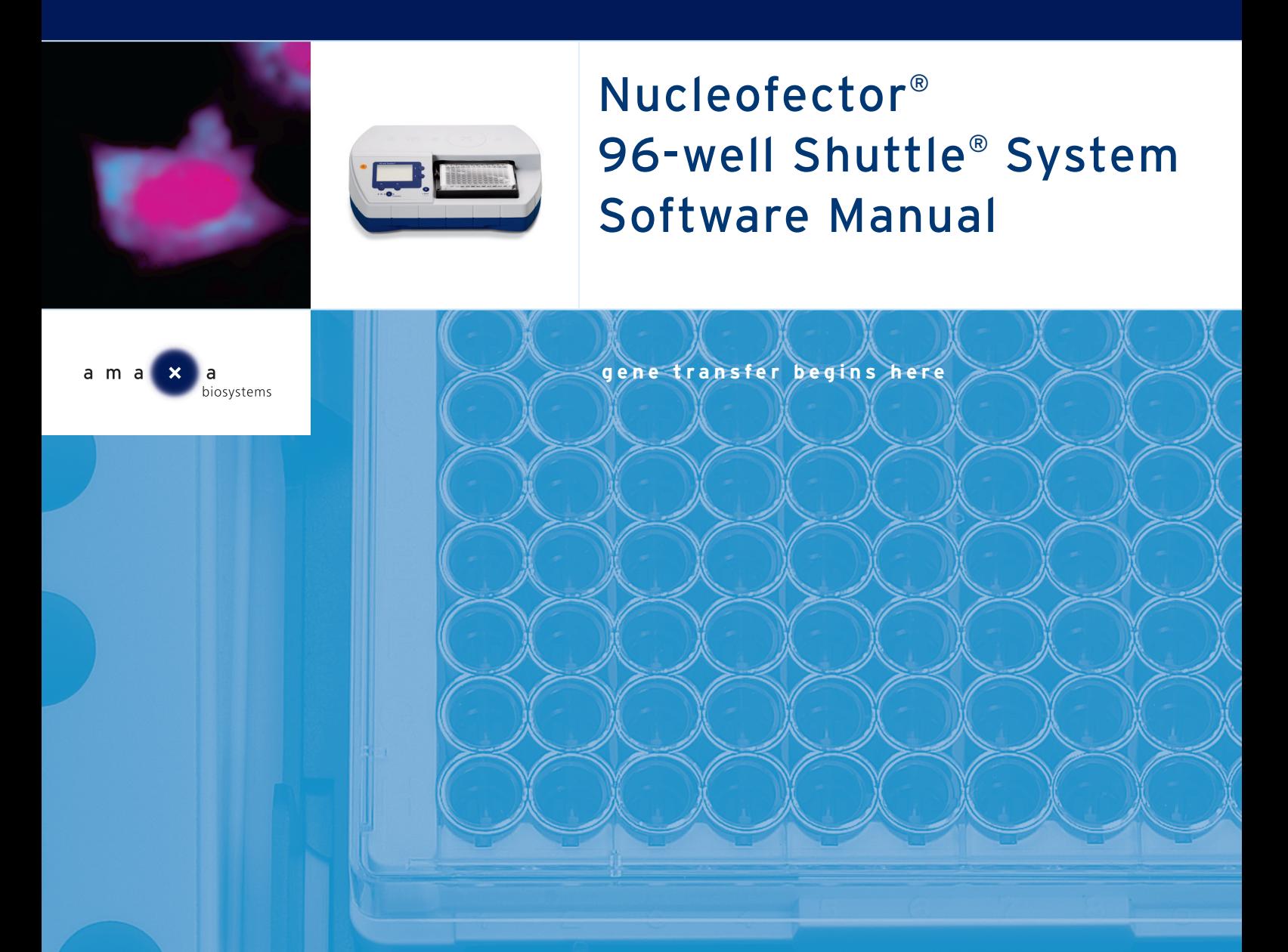

start

X

For future protocol updates, also check www.amaxa.com/ celldatabase

Nucleofector® 96-well Shuttle® Software Recovery CD

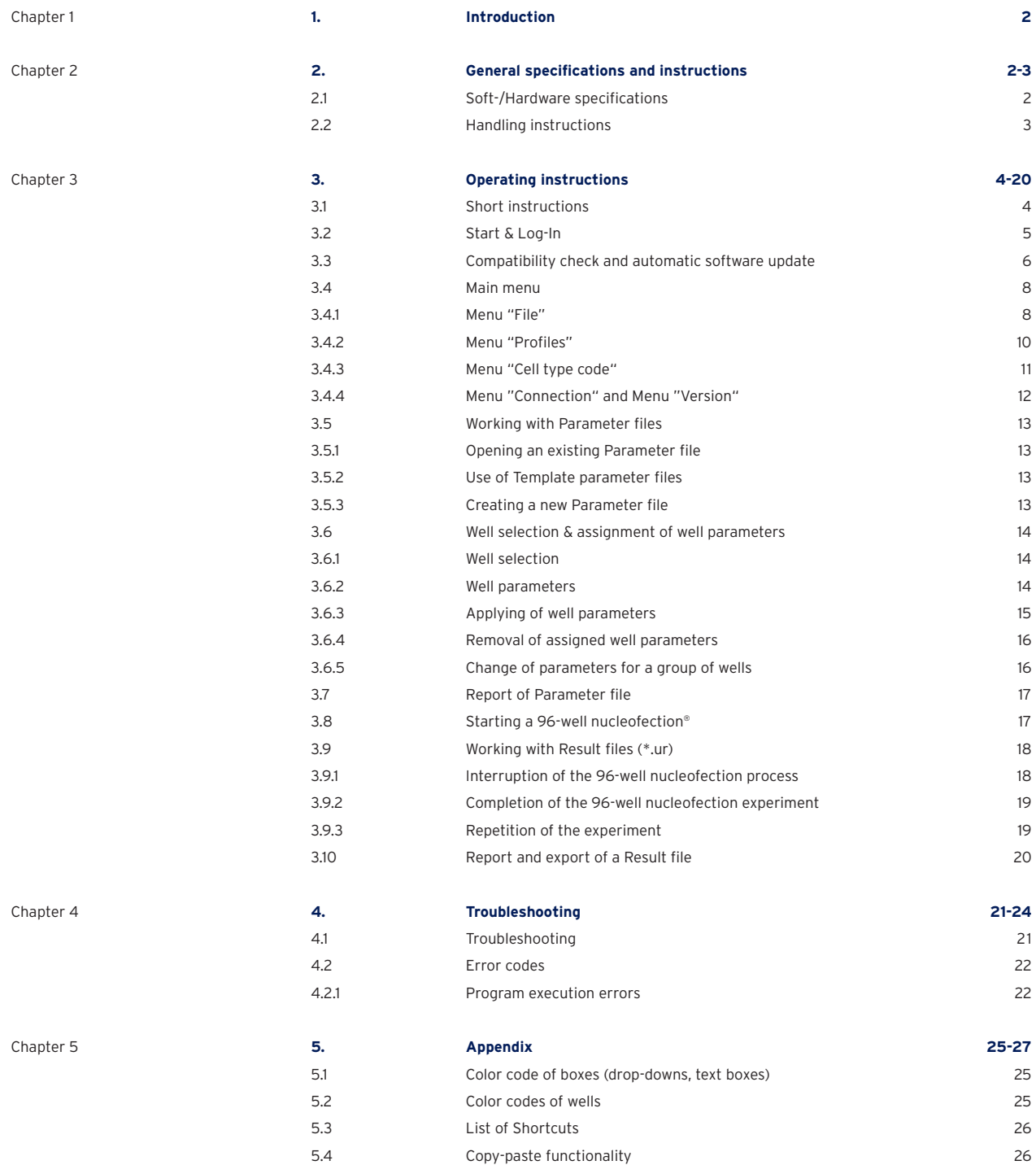

# **1. Introduction**

The Nucleofector® 96-well Shuttle® Software represents the graphic user interface required for running the Nucleofector 96-well Shuttle System. It is used to setup, control and save the results of a 96-well nucleofection® experiment.

# **2. General specifications and instructions**

# **2.1 Soft-/Hardware specifications**

The Nucleofector 96-well Shuttle Software is pre-installed on a Dell™ Laptop provided by amaxa (for specifications refer to the Laptop manual).

In case a replacement of the laptop is necessary the following hardware and system specifications are required:

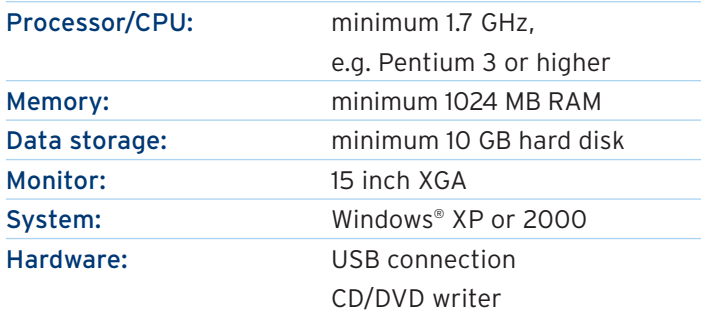

**Recovery CD:** Use of this CD will reset the system to its initial status as provided by amaxa. Please contact amaxa's Scientific Support Teams for a guideline how to use this Recovery CD.

**Software Updates:** amaxa reserves its rights to change the described software without announcement or to generate updates of the software. Software Updates will be provided on a CD or as download from our website (ww.amaxa.com). Please register at www.amaxa.com/softwareupdate to receive announcements for Software updates.

#### **License statement**

amaxa AG is holder of various patents, patent applications, copyrights and technical and scientific experience with respect to the Nucleofector® technology. Use of amaxa's Nucleofector® technology and/or related software requires a license from amaxa AG.

Purchasers are granted a non-exclusive, non-transferable license for a limited use of amaxa's Nucleofector® technology and related software for research and development purposes, the terms of which are disclosed in detail in the license agreements accompanying the shipped Nucleofector® Device or 96-well Shuttle® device. Commercial application is allowed under amaxa's license for for-profit-entities.

Both licenses exclude in particular any right to manufacture, copy, reproduce, transmit, distribute, seIl, lease, transfer or sublicense amaxa's Nucleofector® technology and/or related software to any third party. For license information contact amaxa AG by phone +49 (0)221-99199-0 or e-mail licenses@amaxa.com.

# **2.2 Handling instructions**

- **›** Only use the software once you have read and understood the Nucleofector 96-well Shuttle Software manual. The manual should be accessible for all users. Make sure that each potential user reads and understands it.
- **›** Do NOT alter the software in any manner.
- **›** Only use the software in connection with the Nucleofector 96-well Shuttle System.
- **› Installation of additional software on the laptop:** All the software necessary for system operation has been pre-installed. It is not recommended to install additional software - including virus scanners or network tools - on the system unless it is absolutely necessary. Even then, be sure it can be uninstalled should it become necessary. Additional software installation is not under the control of amaxa and may void your system warranty. Additional software may cause conflicts with existing software and system operation while it is running or may implement configuration changes during installation that could cause erratic system performance or failure. If additional software is installed on the system, it is done so at the customer's own risk.
- **› Installation of amaxa software on another computer:** Installation of the software on another computer than the one provided by amaxa occurs at the users own risk. Installation of software may cause damage to your computer or loss of data stored on the computer. User assumes the entire risk of using the software and for any computer and/or data damage arising out of or in connection with the use of the software.

amaxa disclaims all warranties and shall in no event be liable for any kind of damages caused by or arising out of any operation or use in violation with the above safety and handling instructions.

# **3. Operating instructions**

# **3.1 Short instructions**

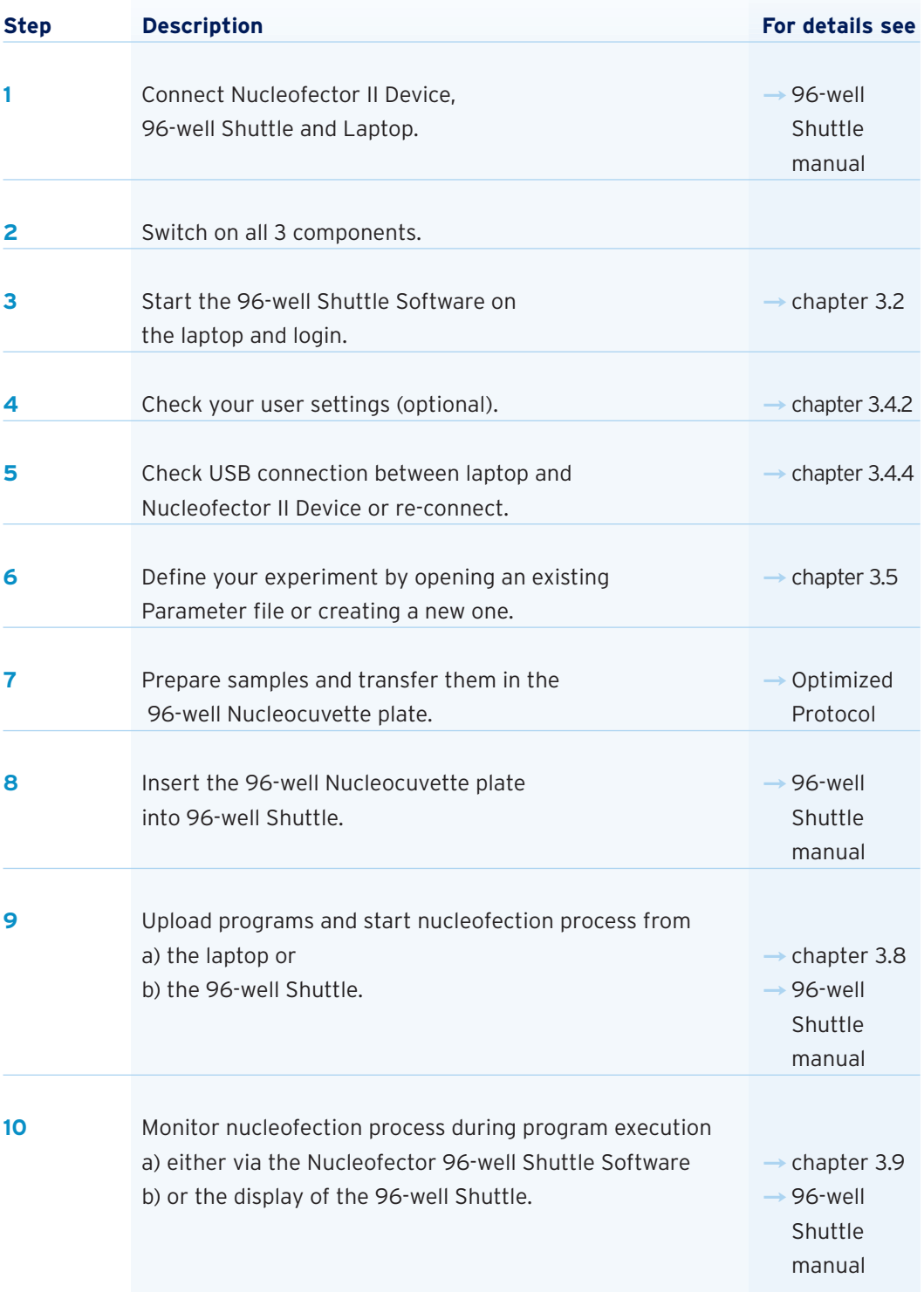

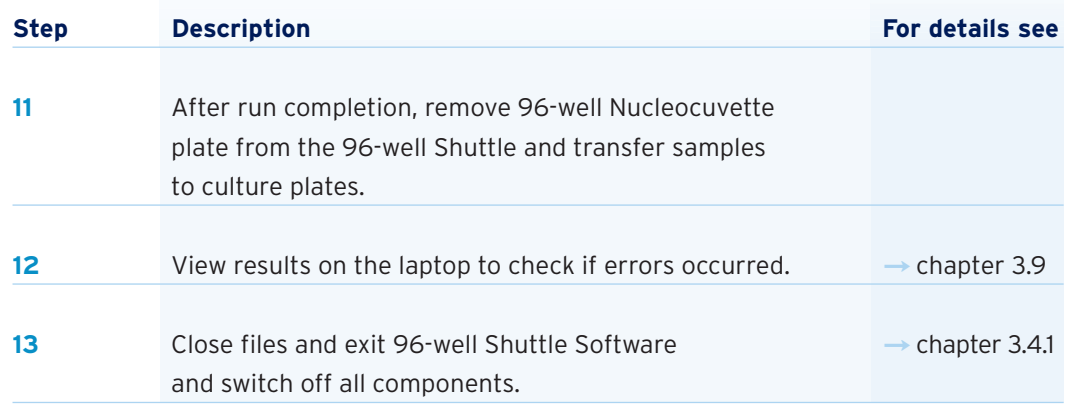

# **3.2 Start & Log-In**

Switch on the laptop (ignore safety message and wireless message) and start the Nucleofector 96-well Shuttle Software via the desktop link or via "96wellShuttleSW.exe" under C:\amaxa\96-well Shuttle Software. Upon starting the software a login window appears asking for user name and password.

Your user name and password for the first login is:

**User name:** Administrator **Password:** amaxa

Once you are logged in you can change your Administrator login or create additional users using the "My Profile" command (located in the "Profiles" menu, see 3.4.2).

There are two different login levels:

- a) **Administrator:** The administrator can create new users (see 3.4.2), unlock accounts after entry of a wrong password (see below) and is allowed to import program updates (see 3.4.3).
- b) **User:** normal user

Enter your user name and password.

**› Note:** 1) The login is case-sensitive.

2) The account will be locked if a wrong password is entered three times. Please contact the Administrator to unlock your account. In case the Administrator forgot his/her password please contact amaxas Scientific Support.

As soon as the Nucleofector 96-well Shuttle Software has been started and the USB connection is active (see 3.4.4), the Nucleofector II device switches into "96-well mode" (as indicated in its display) and the buttons of the Nucleofector II Device are disabled.

# **3.3 Compatibility check and automatic software update**

Upon starting, the software automatically checks the compatibility of the software versions of all connected Nucleofector 96-well Shuttle System components, i.e. the Nucleofector II device and the 96-well Shuttle. This process only works if the system components are properly connected and switched on.

If an update of the Nucleofector 96-well Shuttle Software version was installed which is not compatible with the software of the connected devices (Nucleofector II or 96-well Shuttle) you will be guided through an update process by message windows (see flow chart below). You can either allow the update by pressing the YES button or refuse or cancel the process by pressing the NO or CANCEL button.

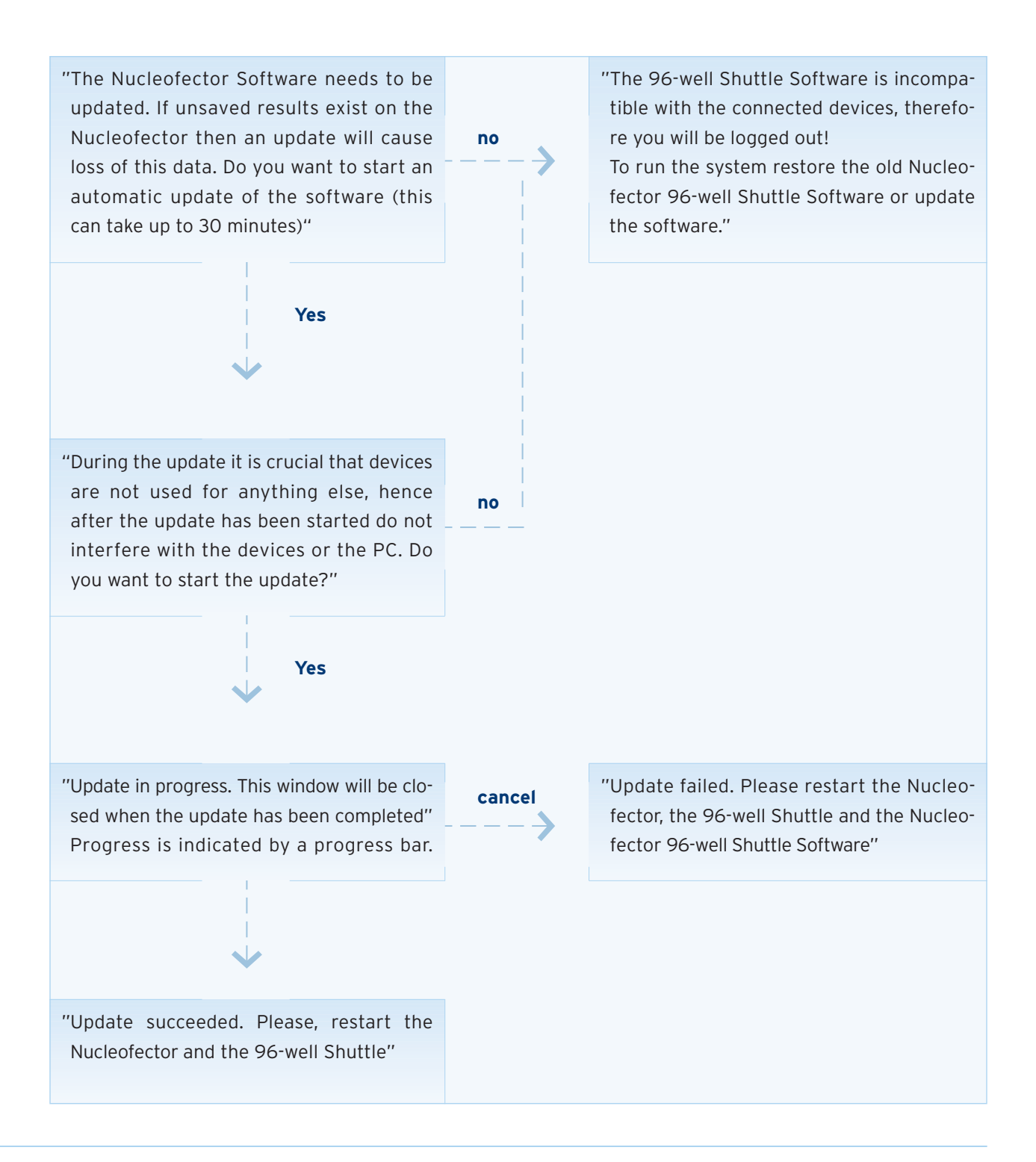

This chapter gives an overview of the menu for the Nucleofector 96-well Shuttle Software. A more detailed description regarding how to use software files can be found in the subsequent chapters (see 3.5 - 3.10).

### **3.4.1 Menu "File"**

#### Menu "File" ¬ Open

Via this menu point, three file types can be opened:

- a) **Template parameter files (\*.tp):** A Template parameter file is a Parameter file pre-defined by amaxa, e.g. "Cell Line 96-well Optimization Strategy". Template Parameter files are stored in the folder "Nucleofector 96-well Shuttle Software/amaxa Template Files". Such a file cannot be edited by a user and it is not suitable to directly start an experiment. For usage and editing it has to be converted into a Parameter file saved under a new user-specific name (see 3.5.2).
- b) **Parameter files (\*.up):** These files can be individually created and saved by the user for his specific experimental setups.
	- c) **Result files (\*.ur):** A Result file is generated out of a Parameter file as soon as the user starts a 96-well nucleofection experiment. The Result file inherits all information of the Parameter file and additionally logs the results of the nucleofection process.

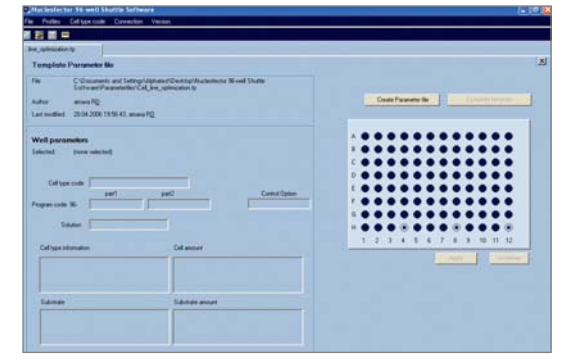

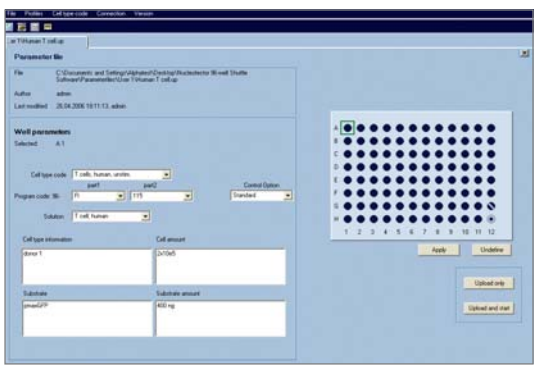

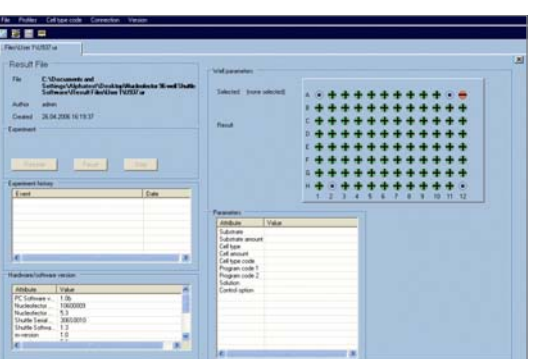

#### Menu "File"  $\rightarrow$  New

This menu point is used to create a new Parameter file (see 3.5). New Template parameter files can be only created by amaxa.

Menu "File" ¬ Save Menu "File" → Save as Shortcut <Ctrl> + S

Changes to an existing Parameter file can be saved under the same name by choosing "Save" or under a new name by choosing "Save as".

#### Menu "File"  $\rightarrow$  Report

This menu point opens a tabulated report of a Parameter or Result file, which can be further exported to the Microsoft® Excel® compatible csv-format.

## Menu "File" ¬ Close file

Via this menu point any file can be closed. Alternatively, files can be closed via the X-button in the upper right edge of the file window.

### Menu "File" → Logout

Via this menu point, a user can logout either to lock the software without closing it or to enable another user to log-in (see 3.2). Upon logout, the USB connection to the Nucleofector II Device is inactivated. If the same or another user logs in again, the connection has to be re-activated (see 3.4.4).

#### Menu "File"  $\rightarrow$  Quit

This menu point quits the Nucleofector 96-well Shuttle Software. Alternatively, the software can be closed via the X-button in the upper right edge of the software window.

#### **3.4.2 Menu "Profiles":**

Menu "Profiles" → My profile → Password

Via this menu point, the user-specific password can be changed.

Menu "Profiles"  $\rightarrow$  My profile  $\rightarrow$  Settings

Via this menu point, a user can define his personal system settings

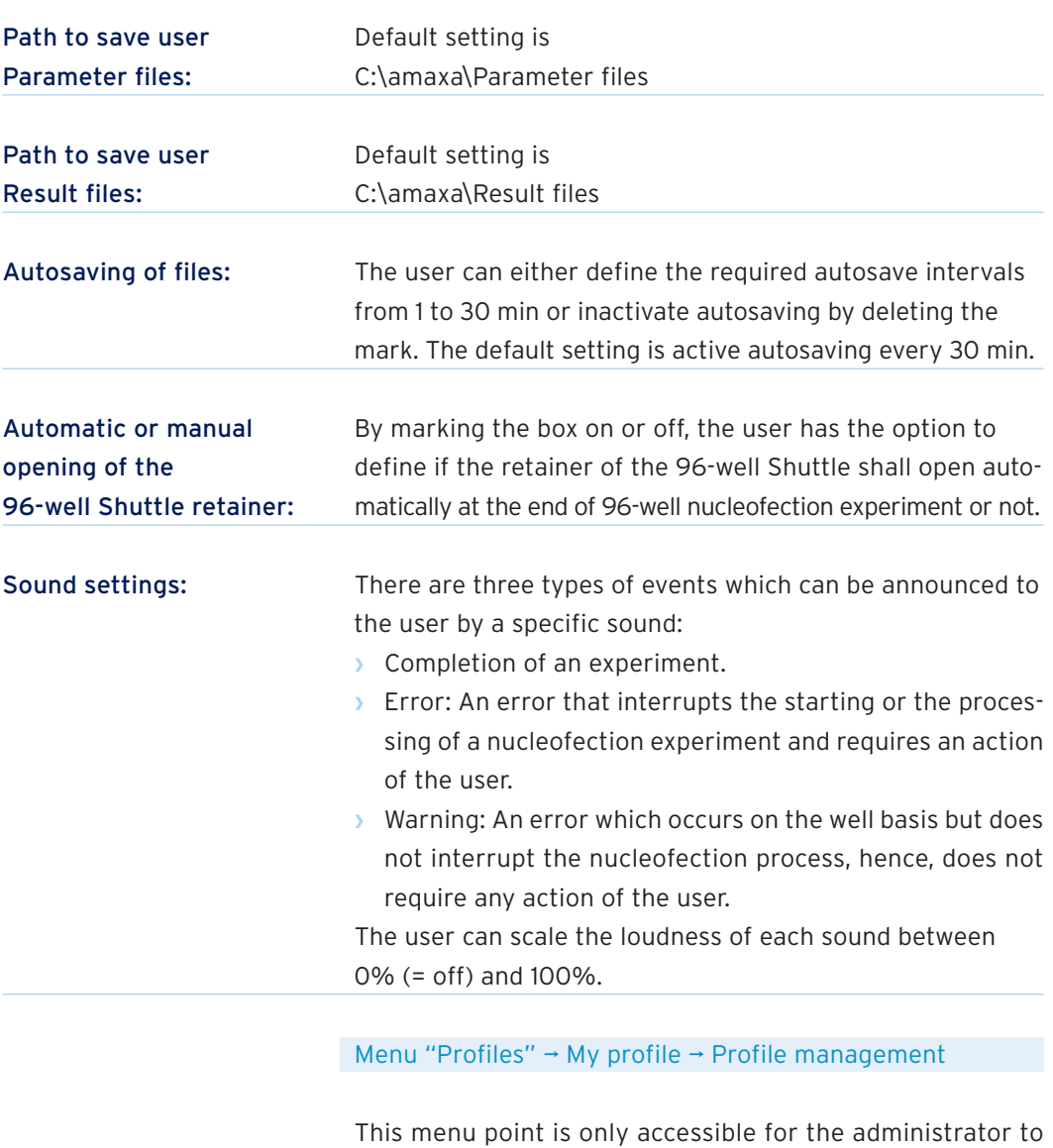

create new users, delete a user or unlock a user in case the wrong password was used three times.

### **3.4.3 Menu "Cell type code"**

### Menu "Cell type code"  $\rightarrow$  Edit

The software offers the possibility to add custom cell-type codes to the cell-type code list for choosing a nucleofection program, e.g. after determination of a specific program code as optimal for a certain cell-type. Existing custom cell type codes can be only edited or deleted by the user who created them or by the Administrator. amaxa cell-type codes cannot be edited or deleted at all. To add, edit or delete a custom cell-type code all files must be closed.

# **Addition of a new cell-type code:**

- **›** Press "Add new" to add a new cell-type code.
- **›** Enter name for new cell type code.
- **›** Choose the appropriate 96-well program code (part 1 and part 2).
- **›** Choose the respective 96-well solution code to define the solution which works optimal for the new cell type.
- **›** Optional: Define if new cell-type code shall be available for other users by checking the box. In the cell-type code drop-down list of a Parameter file, custom cell-type codes will be highlighted in red (if available for all users) or blue (if just available for the user who added it).
- **›** Optional: Add a comment to this code.
- **›** Press "Apply".
- **›** By pressing "Cancel" all changes will be deleted.

# **Editing of an existing cell-type code:**

This function is only valid for the users' own cell type codes, but not for amaxa codes or codes of another user. Only the administrator is allowed to edit all custom cell-type codes.

- **›** Mark the respective cell-type code in the list and press "Change".
- **›** After the changes were done press "Apply".
- **›** By pressing "Cancel" all changes will be ignored.

# **Deletion of an existing cell-type code:**

This function is only valid for the users own cell type codes, but not for amaxa codes or codes of another user. Only the administrator is allowed to delete all custom cell-type codes.

- **›** Mark cell-type code in the list and press "Delete".
- **›** Press "Apply" to confirm deletion.
- **›** By pressing "Cancel" the deletion will be ignored.

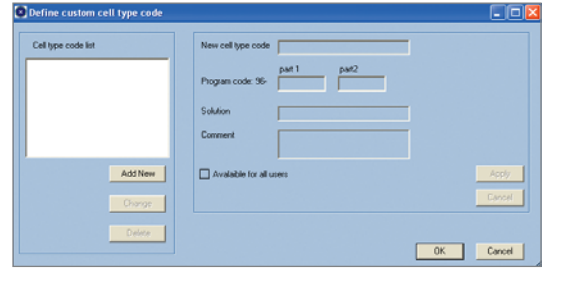

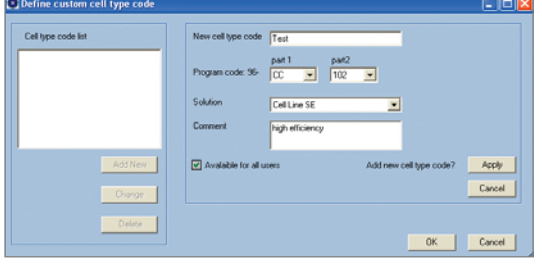

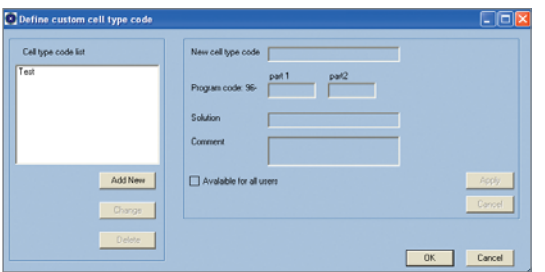

To close window and accept the changes press "OK". By pressing "cancel" or closing the window without confirmation by OK, all additions or changes will be ignored.

**› Note:** If a new amaxa program list is imported (see below) custom cell-type codes won't be overwritten.

### Menu "Cell type code" → Import

This menu point can be used by the Administrator to import a new 96-well Shuttle program list provided by amaxa (program definition files  $=$  \*.pd). Importing of a new program list will overwrite the complete list of amaxa program and cell type codes, except for the custom codes (see above).

#### Menu "Cell type code" → Nucleofector

The program list of the Nucleofector II which is used for its standalone functionality is not related to the 96-well program list stored in the software. However, as an alternative to a chipcard update (see Nucleofector II manual) this menu point offers the Administrator the possibility to upload a new program list provided by amaxa onto the Nucleofector II Device (nucleofector program definition files = \*.npd).

#### **3.4.4 Menu "Connection" and Menu "Version"**

### Menu "Connection" → Reconnect

The status of USB connection is indicated in the lower bar of the software window ("Connected" or "Not connected"). In case USB connection was not built up while starting the software or in case it is lost or after a re-login press "Reconnect". The connecting process takes a few seconds. In case reconnection fails, try again or re-start your laptop.

#### Menu "Version" → Details

This menu point provides information about the system components: the serial numbers of connected devices (Nucleofector II and 96-well Shuttle), the software version numbers and the version of the 96-well program list.

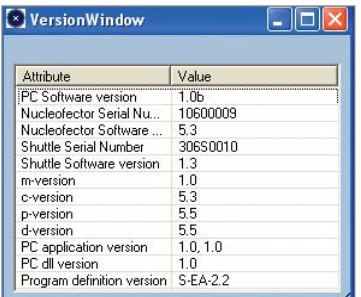

#### **3.5 Working with Parameter files**

A Parameter file defines a 96-well nucleofection experiment. i.e. which 96-well program shall be applied to which well. For convenient assignment of parameters to a well the 96-well Nucleocuvette™ plate is represented graphically and each well can be selected individually (see 3.6).

### **3.5.1 Opening an existing Parameter file**

#### Menu "File"  $\rightarrow$  Open  $\rightarrow$  Parameter file

An existing Parameter file can be directly used to start an experiment or it can be edited as described under 3.6. Up to three Parameter files can be opened in parallel.

### **3.5.2 Use of Template parameter files**

#### Menu "File"  $\rightarrow$  Open  $\rightarrow$  Template parameter file

A predefined amaxa Template parameter file cannot be used directly. It has to be converted to Parameter file by pressing "Create parameter file". The software will ask you to save the file under a new name and the new Parameter file opens inheriting the assigned well parameters from the Template parameter file. This new Parameter file can be directly used to start an experiment or it can be edited as described under 3.6.

#### **3.5.3 Creating a new Parameter file**

#### Menu "File"  $\rightarrow$  New  $\rightarrow$  Parameter file

The user can generate a new Parameter file either by changing an existing one or creating it by opening a new Parameter file. The system will ask the user to save it under a new file name. It can be edited as described under 3.6.

#### **3.6 Well selection & assignment of well parameters**

#### **3.6.1 Well selection**

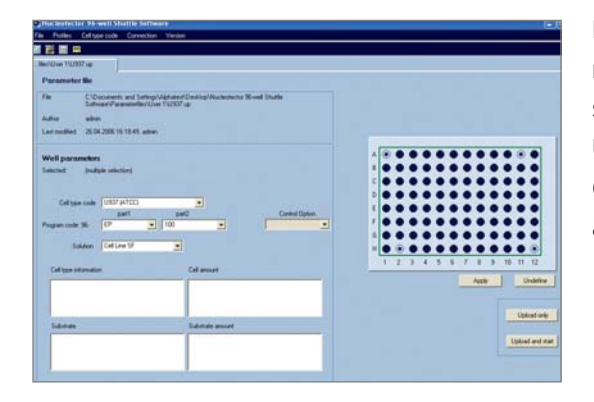

Each well can be selected or activated individually via a left mouse click. Holding the left mouse button and dragging selects multiple wells. Selected wells are indicated by a box. Upon selection of a well the parameter boxes are activated (as indicated by a white color; for color codes of drop-down and text boxes refer to Appendix 5.1).

#### **3.6.2 Well parameters**

Each well can be defined via the following parameters:

1. **96-well Nucleofector Program:** This is a mandatory well parameter which can be chosen via two options (drop-downs) **By "cell-type code":** Each cell-type code is assigned to the optimal program for the certain cell type as defined in the amaxa Optimized Protocol (e.g. "T cells, human, unstim." is affiliated to the optimal 96-well nucleofection program for unstimulated human T cells). The "cell-type code" list can be extended by the user with customized cell-type codes (e.g. after a cell line optimization) (see 3.4.3).

**By "program code" (e.g. 96-CA-116):** Part 1 (letters) and part 2 (numbers) can be selected separately. In this case the "cell-type code" box stays empty. Furthermore if the program code is changed after a program was selected via "cell type code" the cell type code entry disappears.

#### 2. **Control options** (drop-down):

**"standard":** This is the default setting, reflecting a normal sample.

**"no program control":** This option offers the possibility to add the information "no program control" to a certain well in order to track control wells. A "no program control" is indicated by a dark blue dot in a light blue well (see Appendix 5.2). In the current software version the

default program code (96-CA-100) or the program code selected before is still shown in the respective drop-down and in the reports. Nevertheless, no program will be applied to this well.

**"no DNA control":** This option offers the possibility to add the information "no DNA control" to a certain well indicated by a light blue backslash in the dark blue well (see Appendix 5.2). In this case, the selected program will be applied. This option helps to track those wells as controls without substrate.

- 3. **96-well Nucleofector Solution (optional):** This drop-down list is connected to the "Cell-type code" drop-down: e.g. if cell-type code "T cells, human" is chosen, solution dropdown automatically shows "TC, human" indicating the optimal 96-well Nucleofector Solution for human T cells. However, it is a one-directional connection: By changing the solution the "Cell-type code" disappears because one solution might be connected to different cell types.
- 4. **Further parameters (optional):** can be entered as free text to further describe the experimental parameters
	- **›** Cell type information: Offers the possibility to add any kind of required additional information to the cell type (e.g. passage no.)
	- **›** Cell amount
	- **›** Substrate
	- **›** Substrate amount

# **3.6.3 Applying of well parameters**

For defining the parameters for one or more wells, select/ activate them by using the left mouse button. A selected well is represented by a surrounding box.

After parameters (see 3.6.2) are defined for one or more wells, press the APPLY button to confirm the definition. Upon pressing APPLY, the well color will change from light to dark blue.

#### **Copying of assigned well parameters to another well**

The software allows for copying parameters from one well to another. If selecting different numbers and/or arrangements of wells for copying and pasting please refer to Appendix 5.4 for details how such cases are addressed by the software.

- 1. Activate/select the well(s) to be copied using the left mouse button.
- 2. Click the right mouse button to open the "well editing menu" (copy, paste, undefine) and choose "copy" via left mouse click.
- 3. Activate/select the well(s) into which you wish to paste the copied parameters using the left mouse button.
- 4. Click the right mouse button to open the "well editing menu" (copy, paste, undefine) and choose "paste" via left mouse click.

As long as no new well parameters are copied, the copy memory is not deleted, i.e. well parameters can be pasted multiple times into different wells.

**› Note:** As an alternative to the menu-based copy and paste commands, you can use the shortcuts <Ctrl>+C (copy) and <Ctrl>+P (paste). However, in this case you have to reset the copy memory by pressing ESC before the software accepts a new copy command.

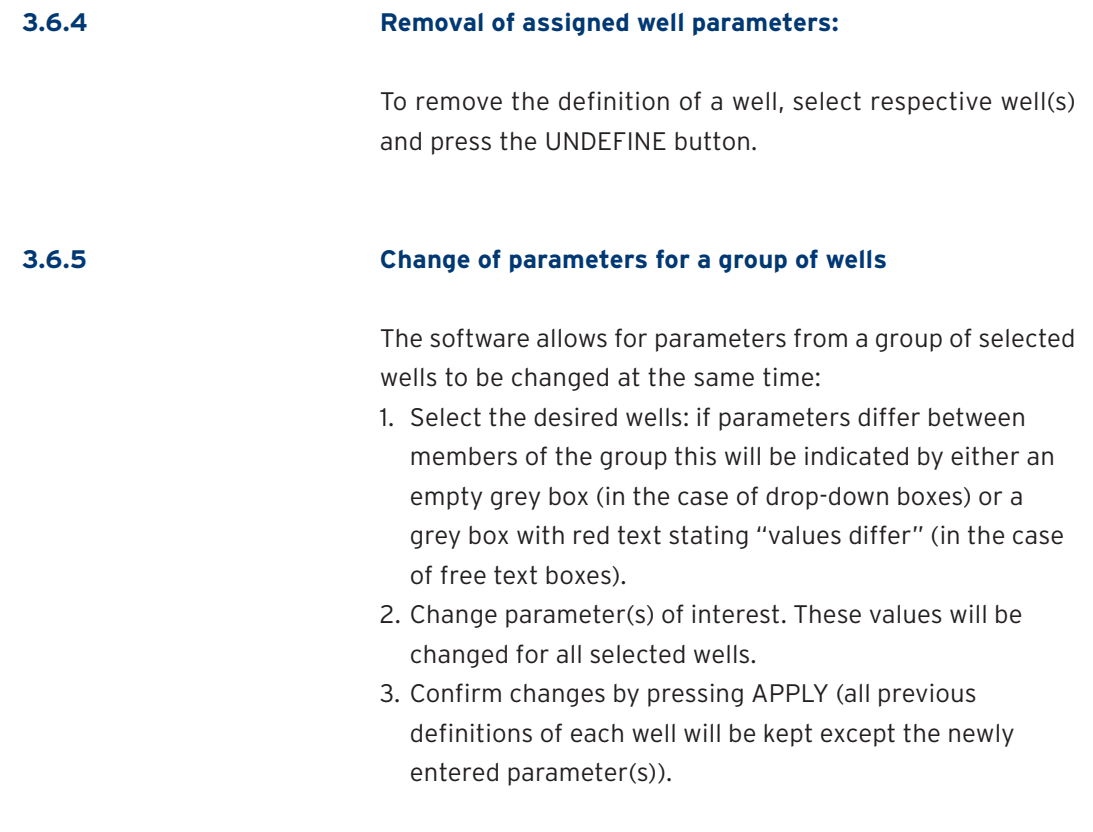

**› Note:** In the case that you wish to ensure that all parameters for a selected group of wells are identical, it is often useful to first press UNDEFINE (which resets all parameters) and then to re-define each parameter.

#### **3.7 Report of Parameter file**

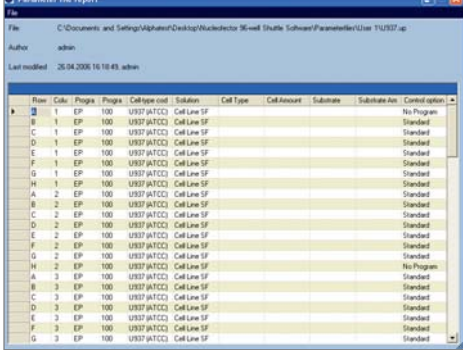

#### $File \rightarrow Report$

For overview purposes, in addition to the graphical representation of the 96 wells, a table with assigned Well parameters is available as printable report in a new window. The table can be sorted individually by clicking on the header of a column. The report can be printed and also exported as an Excel-compatible csv-file.

# **3.8 Starting a 96-well nucleofection® experiment**

A 96-well nucleofection experiment is started from the active Parameter file (up to 3 Parameter files can be open in parallel, the active one is the one visible on the screen). For starting an experiment there are two options:

#### **Start directly via software**

- **›** Press "Upload and Start" to start the experiment directly (prerequisite: 96-well Nucleocuvette plate is already inserted in the retainer of the 96-well Shuttle).
- **›** The software will ask you to enter a name for the Result file.
- **›** The Parameter file is sent to the Nucleofector II Device. The progress of this transfer is shown by a running bar.
- **›** The retainer of the 96-well Shuttle closes automatically.
- **›** After a short lag phase, the nucleofection process starts, i.e. the defined programs are applied well-by-well.

#### **Start from 96-well Shuttle**

- **›** Press "Upload" to upload the experiment.
- **›** A Result file will be automatically generated and stored under the name of the logged user plus time stamp.
- **›** The Parameter file is sent to the Nucleofector II Device. The progress of this transfer is shown by a running bar.
- **›** Successful upload will be indicated in the software by "The experiment was successfully uploaded to the device".
- **›** Insert the loaded 96-well Nucleocuvette plate into the retainer of the 96-well Shuttle.
- **›** Press the CLOSE button and then the START button on the 96-well Shuttle.
- **›** After a short lag phase, the nucleofection process starts, i.e. the defined programs are applied well-by-well.

#### **3.9 Working with Result files (\*.ur)**

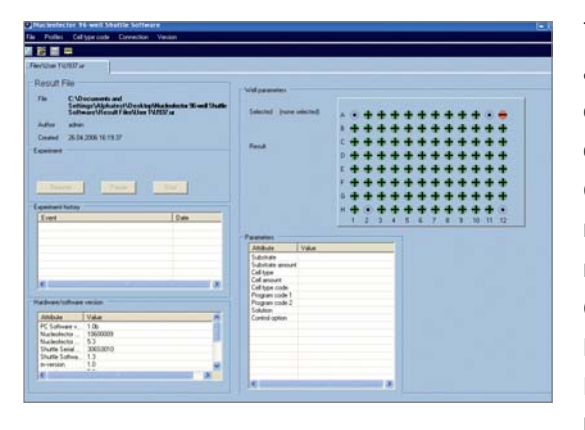

The Result file opens automatically once "Upload" or "Upload and start" has been pressed and a Result file name has been entered (see 3.8). During the nucleofection process, the progress of the experiment is monitored and shown graphically (green = OK, red = error occurred). After completion of the nucleofection process and final download of the results, the result of each well is saved automatically in the Result file (Each partial or completed run will be saved automatically). Result files can't be closed before the download is completed. In case of an error, the respective error code can be viewed by clickin on the respective well or printing the report (see 3.10). For extended error information (error code plus error explanation including handling recommendations) please refer to chapter 4.

**› Note:** In case of a software crash or loss of the USB connection during execution only the monitoring process is interrupted while the execution is not affected. Upon re-start of the software or re-connection monitoring continues and results will be downloaded as usual.

### **3.9.1 Interruption of the 96-well nucleofection process**

The experiment can be interrupted from the Result file or via the 96-well Shuttle menu (please refer to 96-well Shuttle Manual) at any time by pressing the PAUSE button. The retainer will open automatically (if "retainer opens automatically at end" is selected in the user settings, see 3.4.2).

Options during the paused status:

- a) **Abortion of the experiment:** The experiment can be completely aborted by pressing the STOP button. The results of the wells processed so far will be downloaded into the Result file. The download is indicated by a progress bar and finished with the message "Download completed".
- b) **Resumption of the experiment:** The experiment can be resumed by pressing the RESUME button. The 96-well Shuttle continues with the next well in line and the process can be monitored on the screen of the Nucleofector 96-well Shuttle Software.

### **3.9.2 Completion of the 96-well nucleofection experiment**

At the end of a nucleofection experiment, the retainer opens automatically (if "retainer opens automatically at end" is selected in the user settings, see 3.4.2). The results will be downloaded into the Result file. The download is indicated by a progress bar and finished with the message "Download completed".

### **3.9.3 Repetition of the experiment**

As long as no new Parameter file is uploaded to the 96-well Shuttle and the components of the Nucleofector 96-well Shuttle System have not been switched off, the system offers the possibility to repeat the same experiment with a new plate by just pressing the START button at the 96-well Shuttle again. The Nucleofector 96-well Shuttle Software will automatically create a new Result file which is stored under the name of the logged user plus an actual time stamp. Please make sure that all required components are still active.

When an experiment is completed, the Nucleofector II device stays in 96-well nucleofection mode. To reset the status of the Nucleofector II device to stand-alone functionality the device has to be re-started.

# **3.10 Report and export of a Result file**

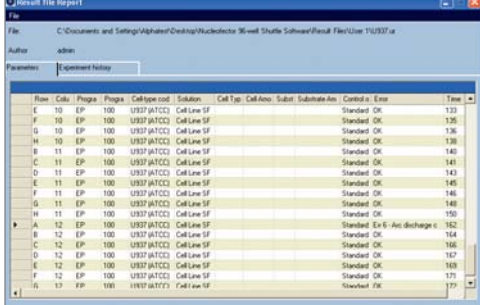

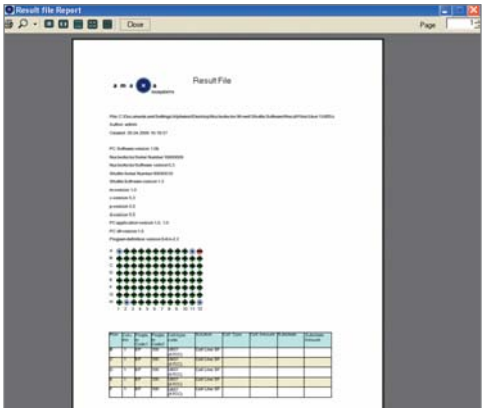

# $File \rightarrow Report$

- **›** The results can be also viewed as a printable and exportable report. The report contains the following information:
	- a) time needed for the complete nucleofection process
	- b) assigned Well parameters
	- c) result for each well: OK or errors with extended error information
	- d) time stamp and UserID (for regulated environments)
- **›** The report can be printed and also exported as an Excelcompatible csv-file.

# **4. Troubleshooting**

# **4.1 Troubleshooting**

The following troubleshooting guide may be helpful if the Nucleofector® 96-well Shuttle® Software does not work as expected. Should you have any questions regarding the use of the software, please do not hesitate to contact amaxa's Scientific Support Teams:

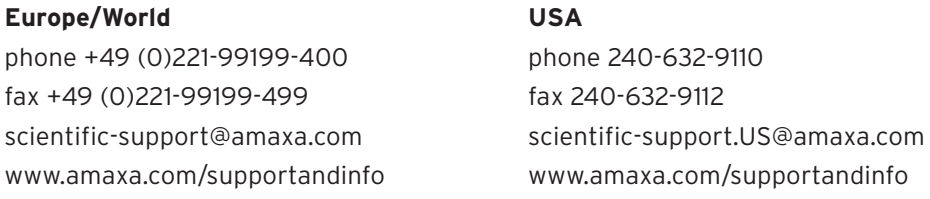

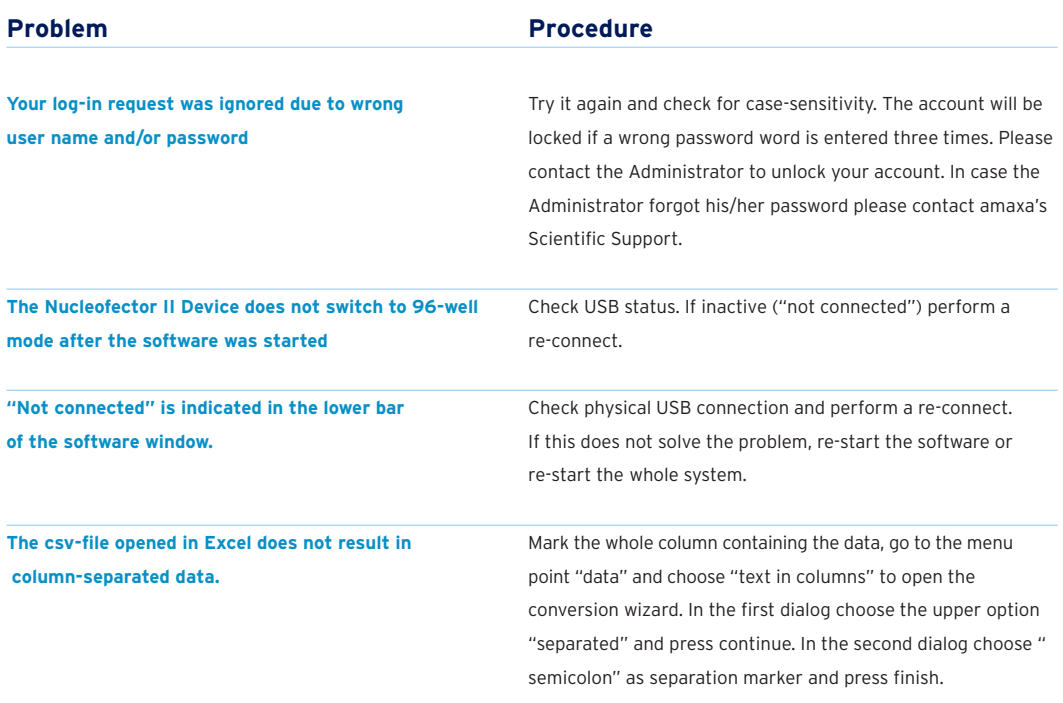

In case of troubles with any hardware part of your laptop, please contact Dell™ worldwide service teams. A list of international contact addresses is provided with the laptop.

If you have questions to a Microsoft® program (Windows® or Office®), please contact Microsoft® Technical Service.

## **4.2 Error codes**

There are three different sources for the generation of errors:

- 1. Program execution errors (see below)
- 2. Software or Communication errors: Such errors will be communicated by the software via a message window.
- 3. Mechanical errors of the 96-well Shuttle (For details, please refer to 96-well Shuttle manual)

## **4.2.1 Program execution errors**

Each program execution error will be logged by its error code (e.g. Err1A) in the Result file of a 96-well nucleofection experiment. In parallel the display of the 96-well Shuttle will count up the number of errors ( $\Sigma$  E = n+1). Some errors (Err1A, Err1B, Err2, Err3 and Err7) – if they

occur on more than 16 successive wells – will lead to an interruption of the process. All well results generated before interruption will be downloaded. In that case, the display of the 96-well Shuttle will show its "Stopped" screen.

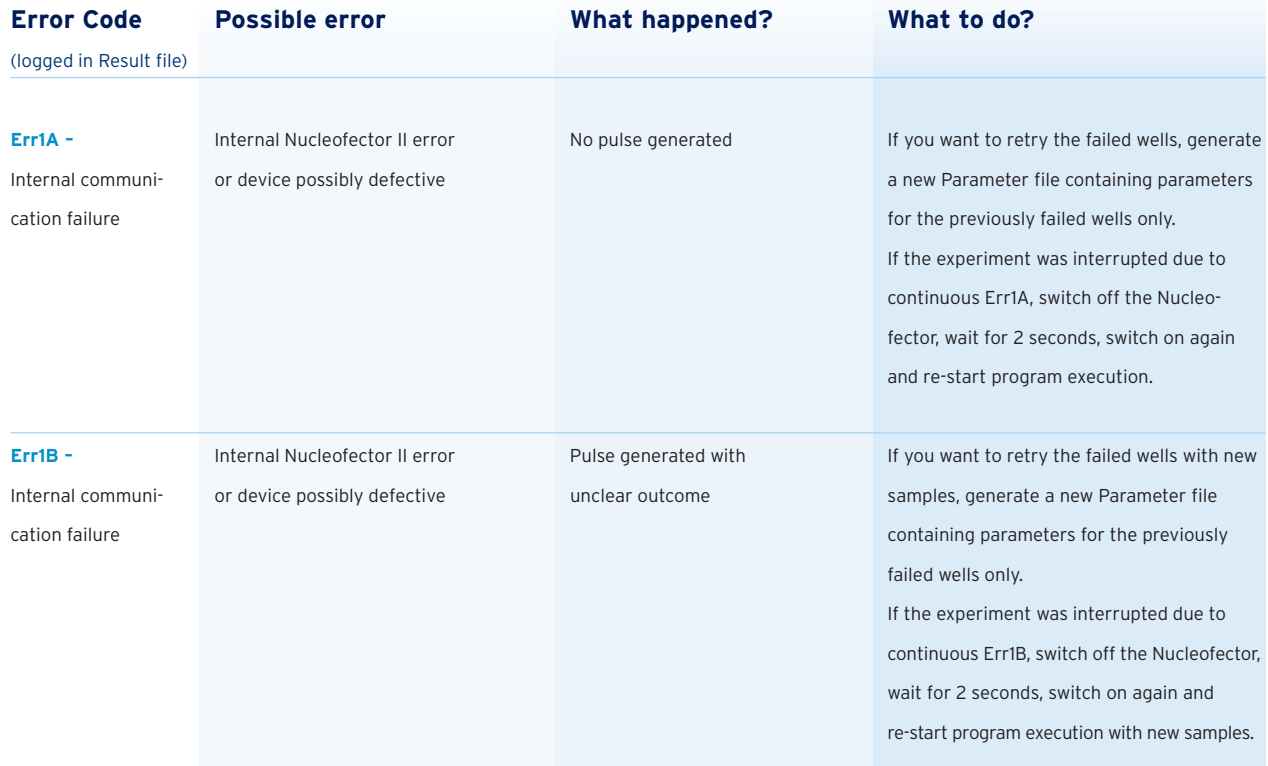

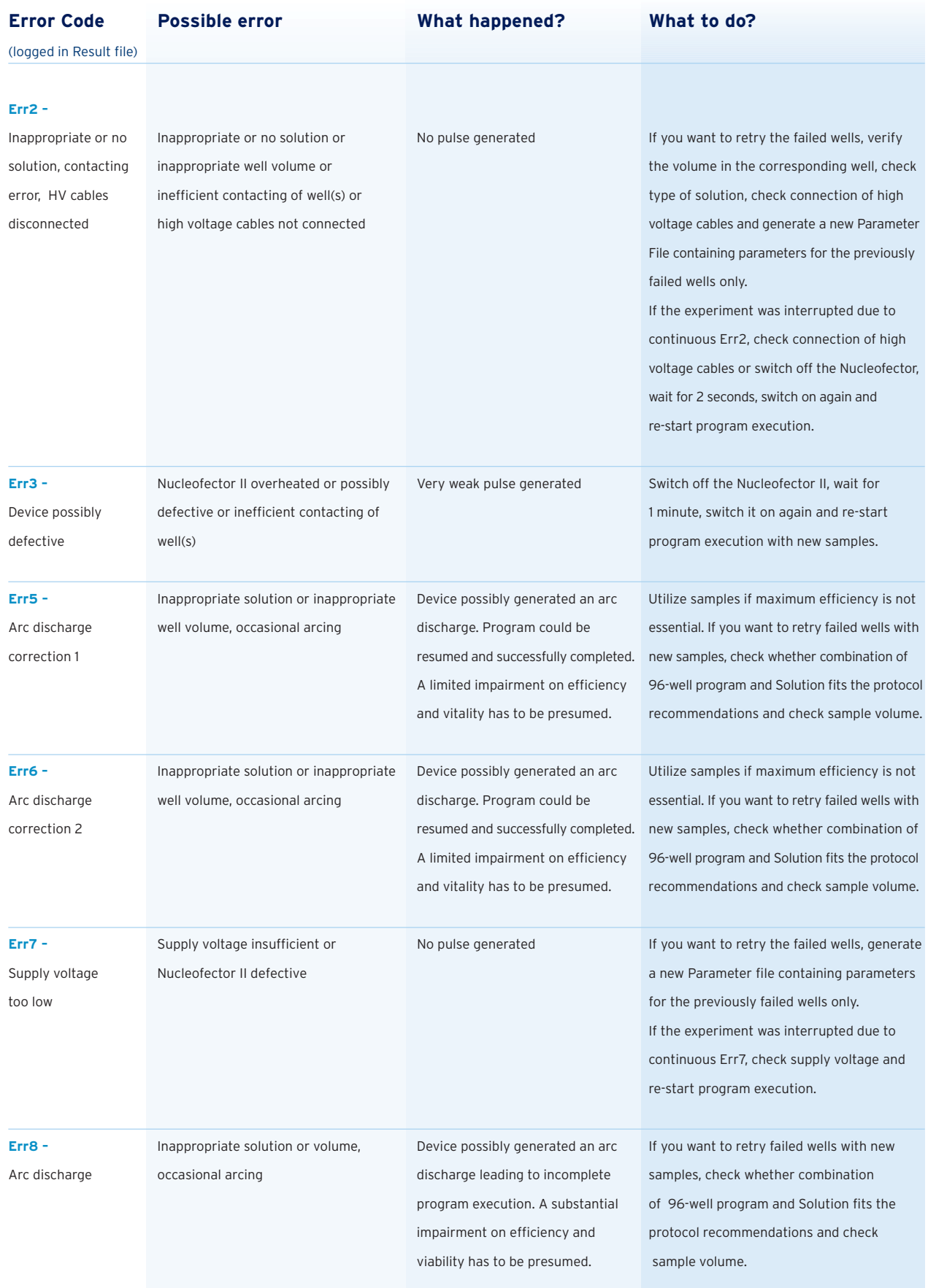

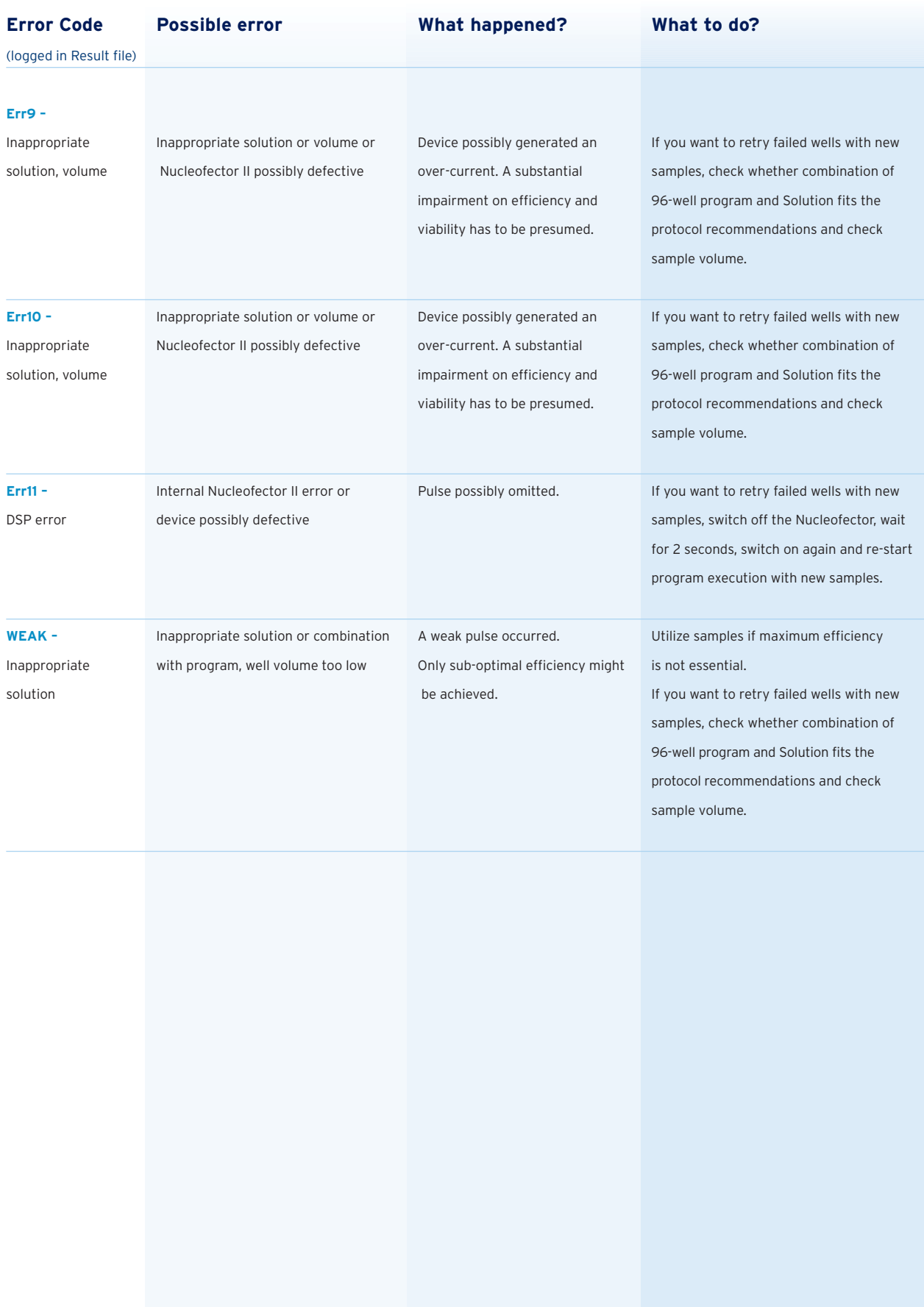

# **5. Appendix**

# **5.1 Color code of boxes (drop-downs, text boxes)**

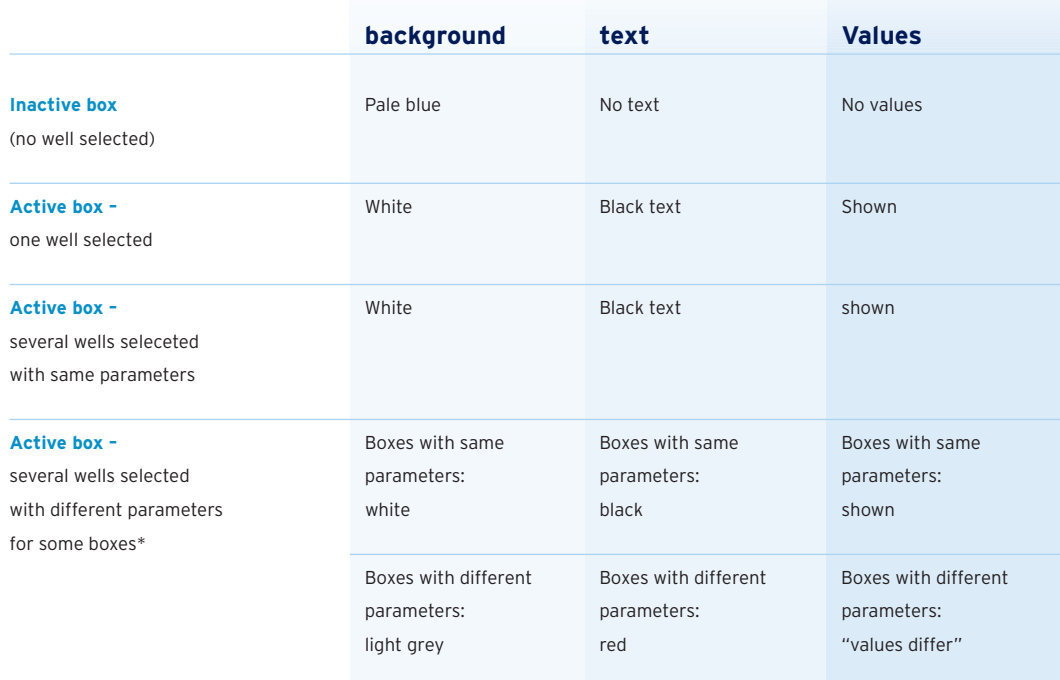

\* it should be possible to change text in these boxes, after pressing APPLY it values should be true for all wells selected and box should get white with black text

# **5.2 Color codes of wells**

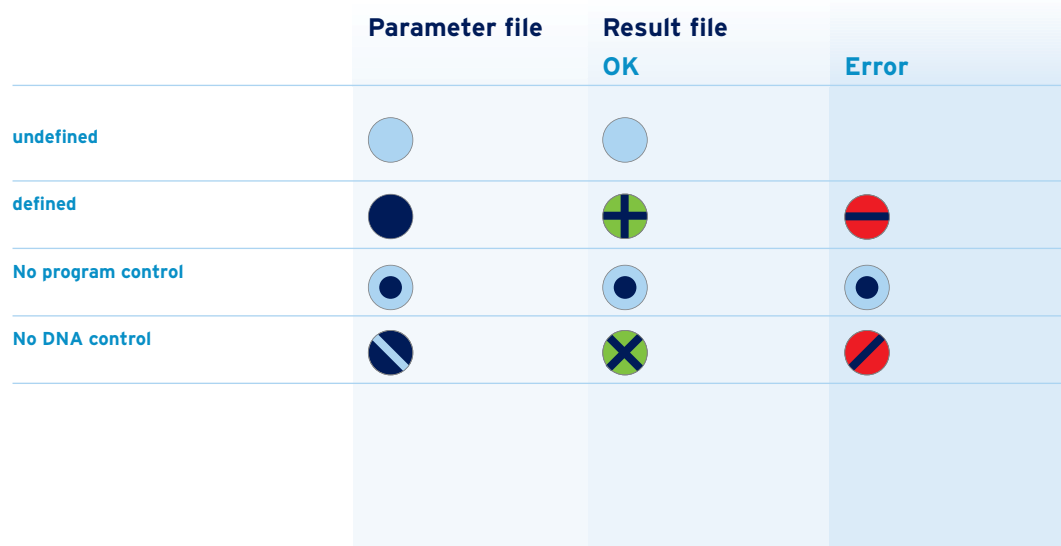

# **5.3 List of Shortcuts**

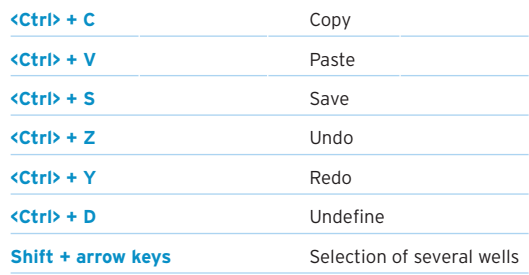

# **5.4 Copy-Paste functionality**

# **1. Copy**

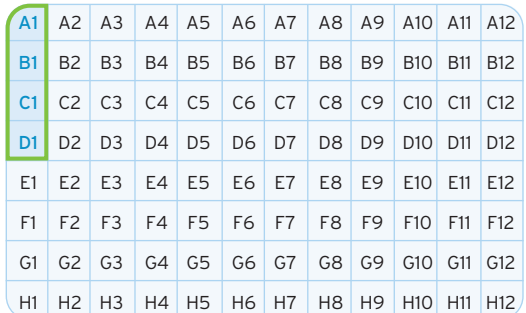

# **2. Paste**

a) to same number of selected wells:

# Selection of wells in which copied parameters shall be pasted:

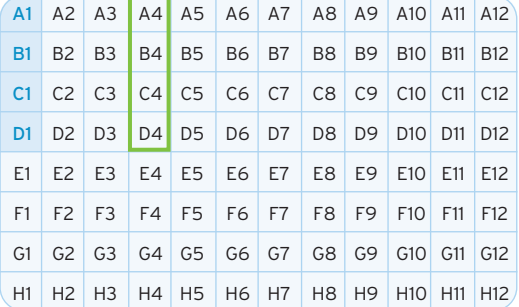

# Result of pasting:

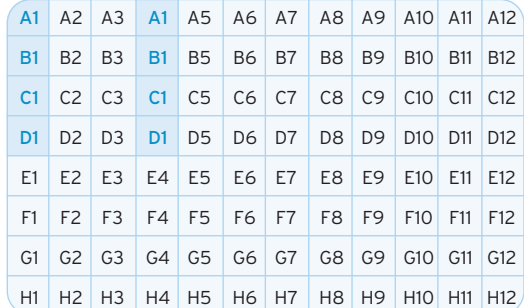

b) to a smaller number of selected wells:

# Selection of wells in which copied parameters shall be pasted:

÷

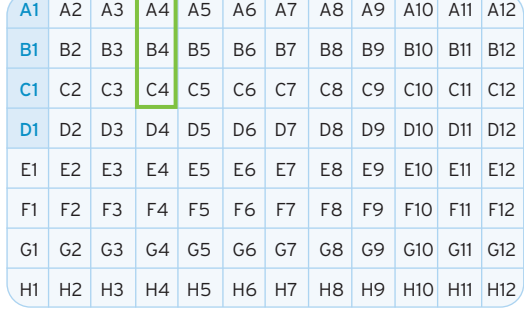

# Result of pasting:

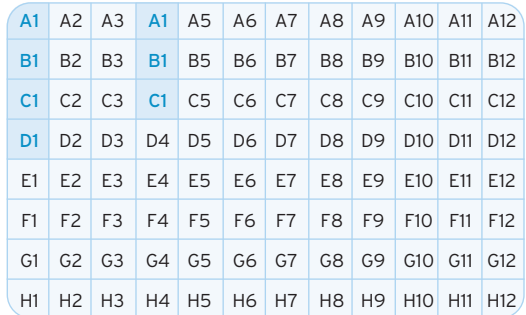

# c) to a higher number of selected wells:

# Selection of wells in which copied parameters shall be pasted:

### Result of pasting:

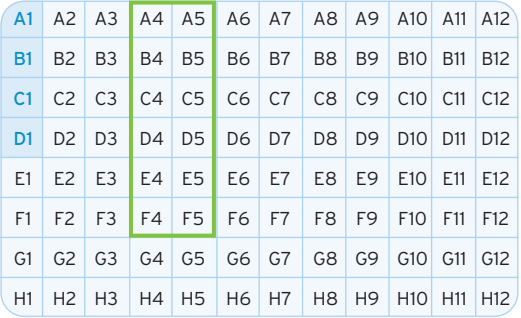

# A1 A2 A3 A1 A1 A6 A7 A8 A9 A10 A11 A12 B1 B2 B3 B1 B1 B6 B7 B8 B9 B10 B11 B12  $|C1|$  C2 C3 C1 C1 C6 C7 C8 C9 C10 C11 C12 D1 D2 D3 D1 D1 D6 D7 D8 D9 D10 D11 D12 E1 E2 E3 A1 A1 E6 E7 E8 E9 E10 E11 E12 F1 F2 F3 B1 B1 F6 F7 F8 F9 F10 F11 F12 G1 G2 G3 G4 G5 G6 G7 G8 G9 G10 G11 G12 H1 H2 H3 H4 H5 H6 H7 H8 H9 H10 H11 H12

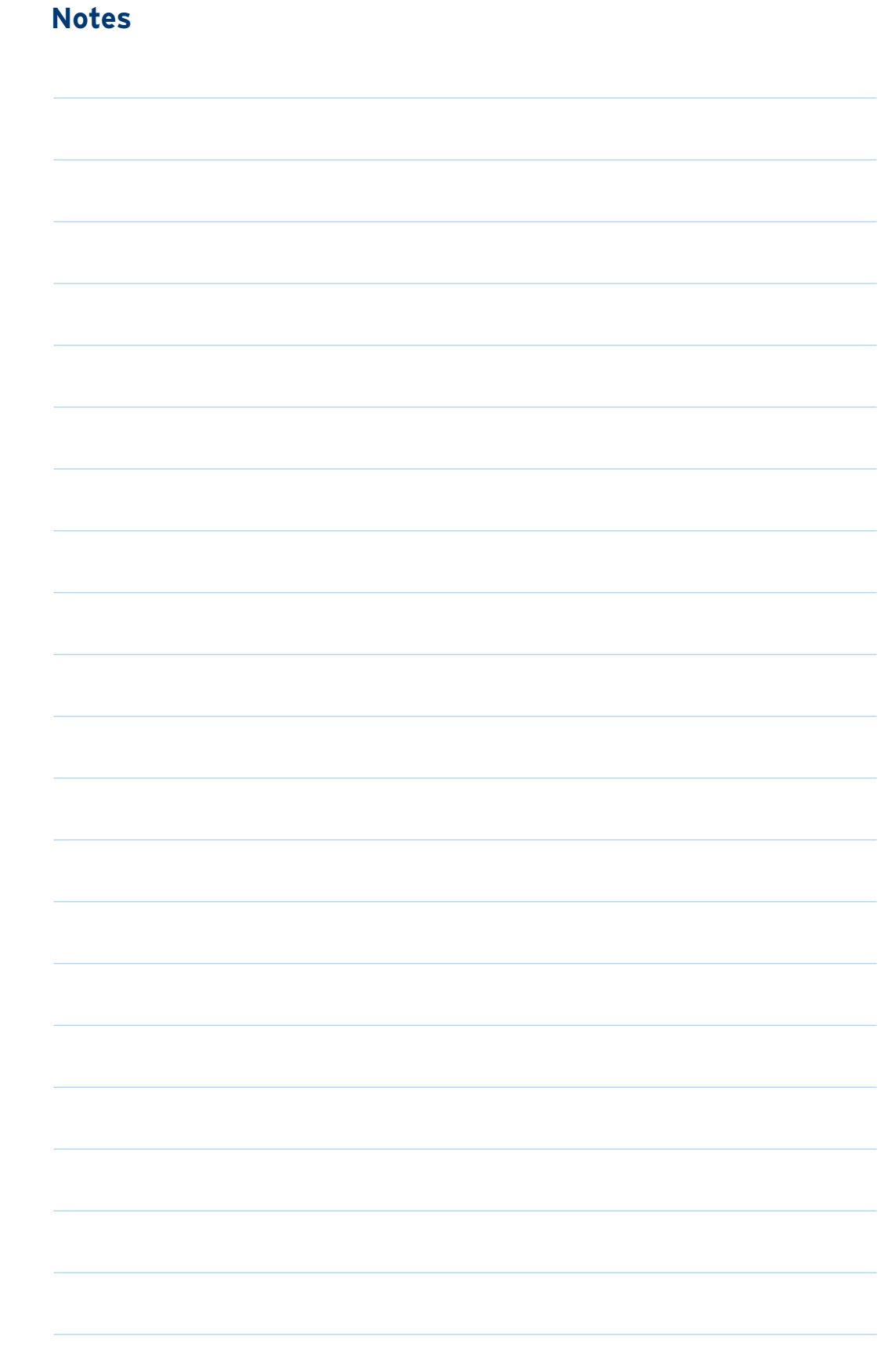

#### **Manufacturer and distributor information:**

The Nucleofector® 96-well Shuttle® Software is manufactured by amaxa biosystems (amaxa AG, Nattermannallee 1, 50829 Cologne, Germany) and distributed in the US by amaxa Inc. (205 Perry Parkway, Suite 7, Gaithersburg, MD 20877, USA).

#### Copyright amaxa 2006.

The Nucleofector® Technology, comprising nucleofection® Process, Nucleofector® Device, Nucleofector® Solutions, Nucleofector® 96-well Shuttle® System and 96-well Nucleocuvette™ plates and modules are covered by patent and/or patent pending rights owned by amaxa.

amaxa, Nucleofection, Nucleofector, gene transfer begins here, 96-well Shuttle and Nucleocuvette are trademarks of amaxa AG.

Microsoft, Windows and Excel are either registered trademarks or trademarks of Microsoft Corporation in the United States and/or other countries.

Dell is a trademark of Dell Inc.

Unauthorized use of registered names, trademarks, patents and patent applications, copyrights or other intellectual property or rights may be a violation of applicable laws.

All rights reserved.

amaxa AG Nattermannallee 1 50829 Koeln Germany

www.amaxa.com

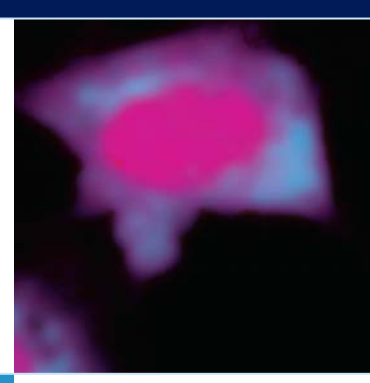

# **Europe/World**

### **Scientific Support**

e-mail scientific-support@amaxa.com phone +49 (0)221-99199-400 fax +49 (0)221-99199-499 **Order** e-mail order@amaxa.com phone +49 (0)221-99199-500 fax +49 (0)221-99199-599

# **USA**

# **Scientific Support**

e-mail scientific-support.US@amaxa.com phone (888) 632-9110 fax (888) 632-9112 **Order** e-mail order.US@amaxa.com phone (240) 632-9110 fax (888) 632-9112